## **Importing Student Photos into PowerSchool**

- $\frac{1}{2}$  Insert the Photo CD in your computer's CD drive
- Login to PowerSchool. Find **Setup** menu item on the left
- $\frac{1}{2}$  Select System
- Look for **Data Management**. Select **Photo Management**
- Select **Import Pictures**

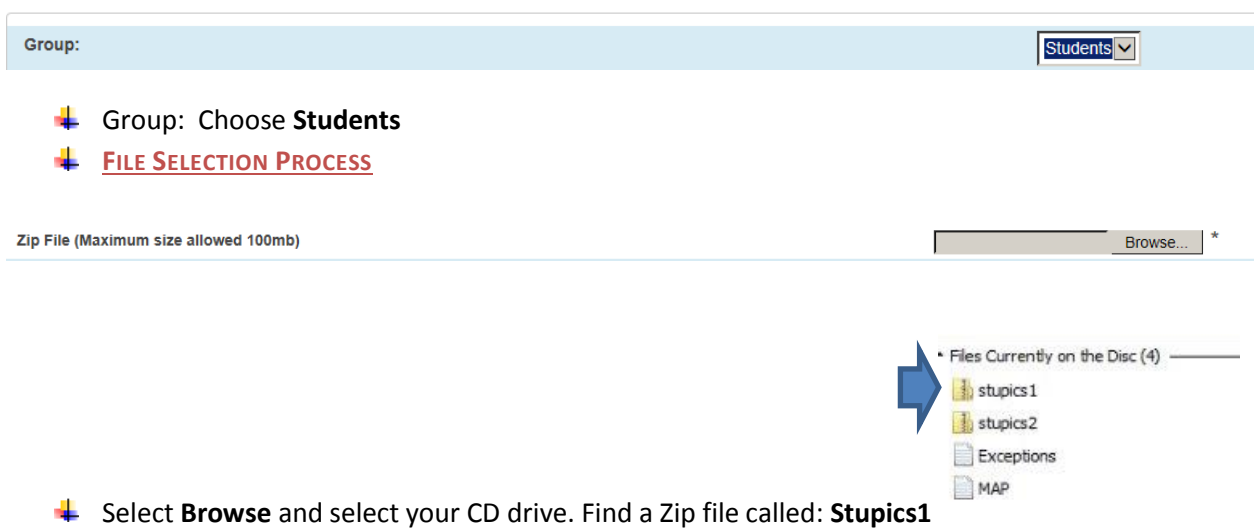

*Please note: Depending on the number of students in your school, there could be a number of files named Stupics2, Stupics3, Stupics4, etc.*

Select OK after you select the Stupics1 file.

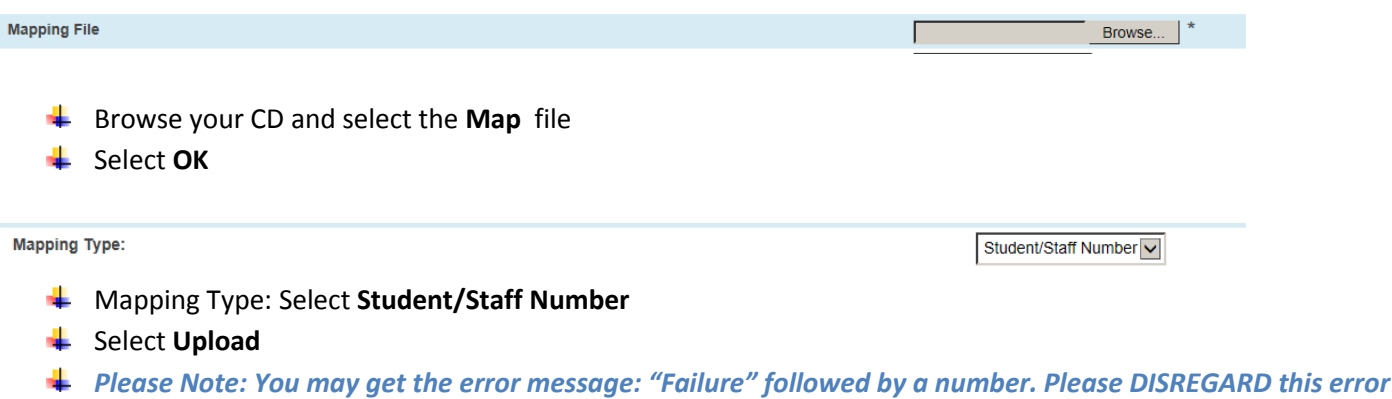

- *message!*
- **↓** Select **Back** button

Using the **FILE SELECTION PROCESS** above, select the next Zip file (ex. Stupics2) and repeat until all the Stupics files have finished uploading. *Despite the error messages, the student photo files are uploading!*

## **To test:**

- $\frac{1}{\sqrt{2}}$  From the PowerSchool Start page, select a student
- Look for the **Information** menu item on the left and select **Photo**.